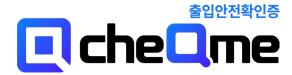

# User Manual for the SafeEntry App

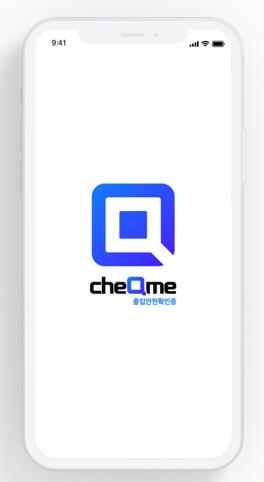

**App Store / Google Play**Search and download 'SafeEntryApp'

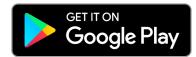

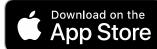

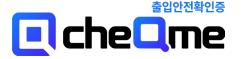

## Agenda

| 01. | Sign-up/Log-in |
|-----|----------------|

| First Screen                       | 3 |
|------------------------------------|---|
| [New Members] Sign up              | 4 |
| [Existing Members] Additional Info | 5 |

#### 02. Academic Management

| Main               | 6 |
|--------------------|---|
| Submit documents   | 7 |
| Submission History | 8 |
| My lectures        | Ç |

#### First Screen \_

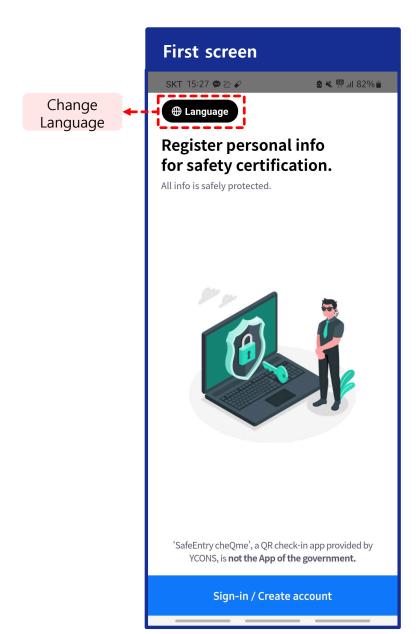

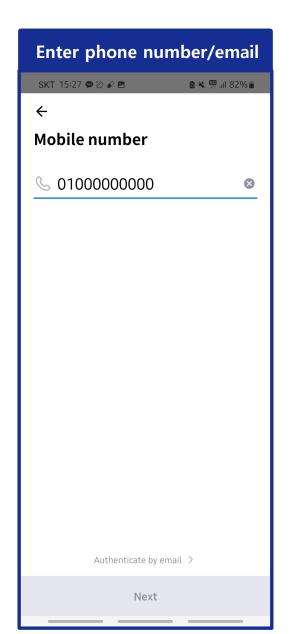

### [New Member] Sign up

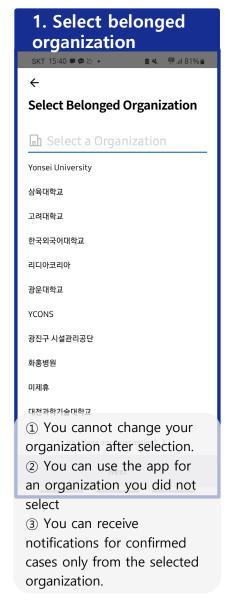

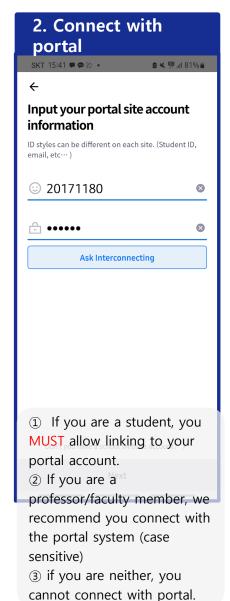

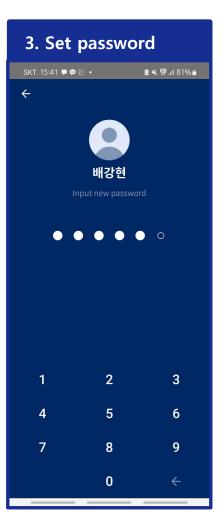

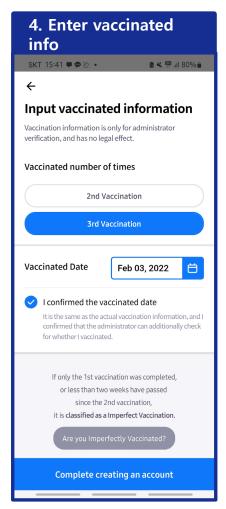

#### [Existing Members] Additional Info \_\_\_

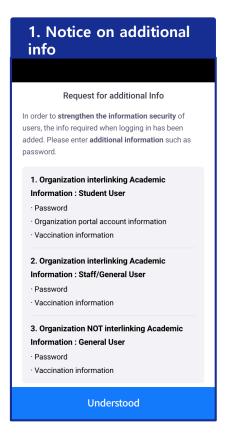

You have to enter additional information (password, vaccinated information, etc.) for strengthened information security and better service.

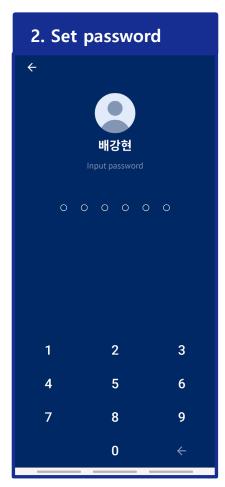

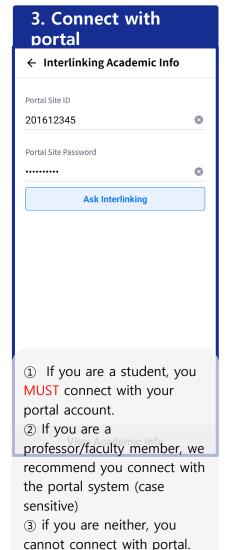

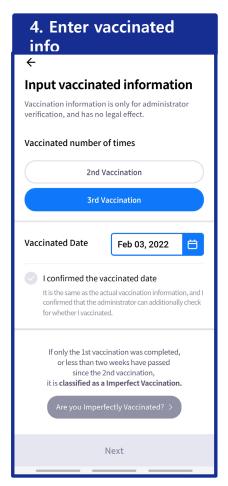

\* Faculty members and professors are not given the academic management function. (You will be directed to the announcement page)

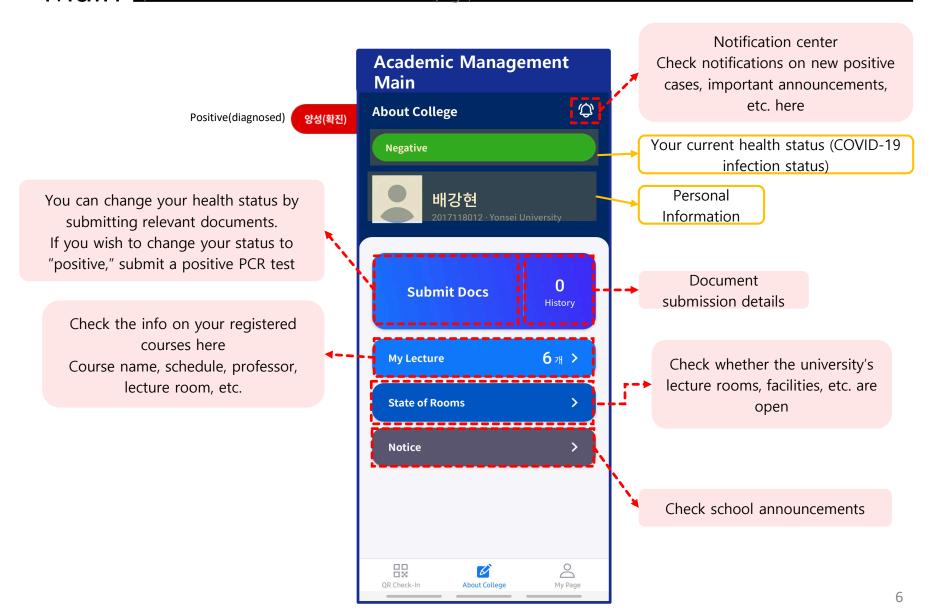

#### Submit Documents

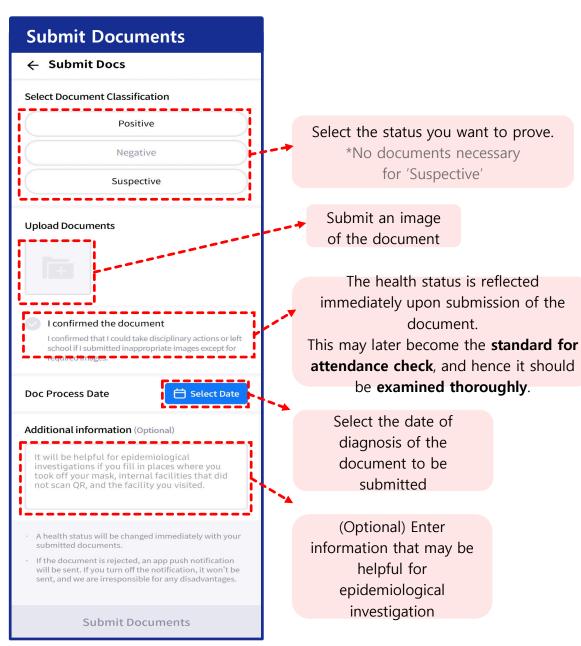

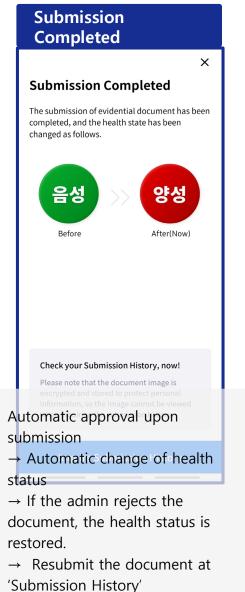

#### Submission History -

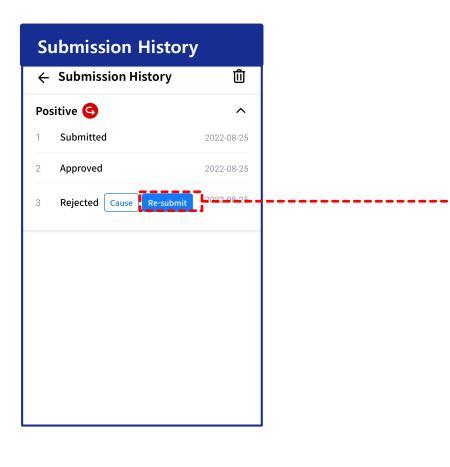

If you submit documents of the same status consecutively due to rejection of documents, the submission history will be grouped by the status to be proved.

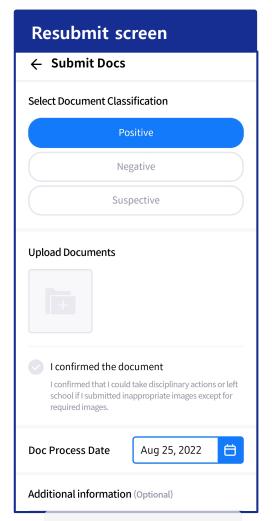

The status is fixed to the status chosen for the rejected document.

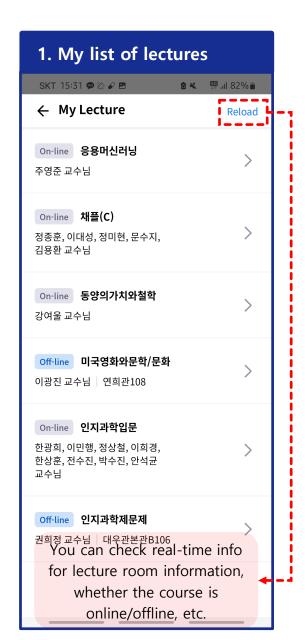

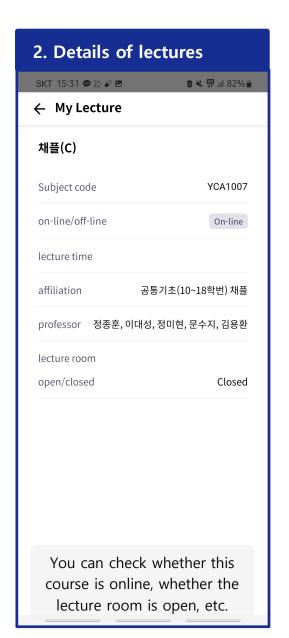